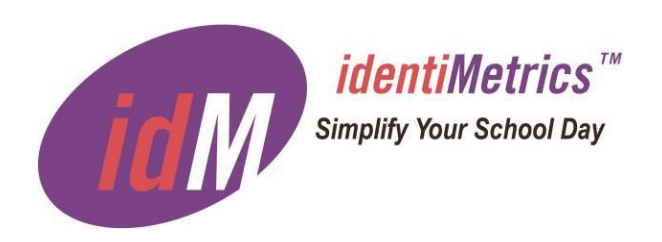

# **Updater Guide identiMetrics Biometric ID Platform**™ **Version 2.2**

*identiMetrics*

**400 York Road Suite 200 Jenkintown, PA 19046 [www.identimetrics.net](http://www.identimetrics.net/) 215-836-5640**

© Copyright 2003-2017 identiMetrics, Inc. All rights reserved.

### **Table of Contents**

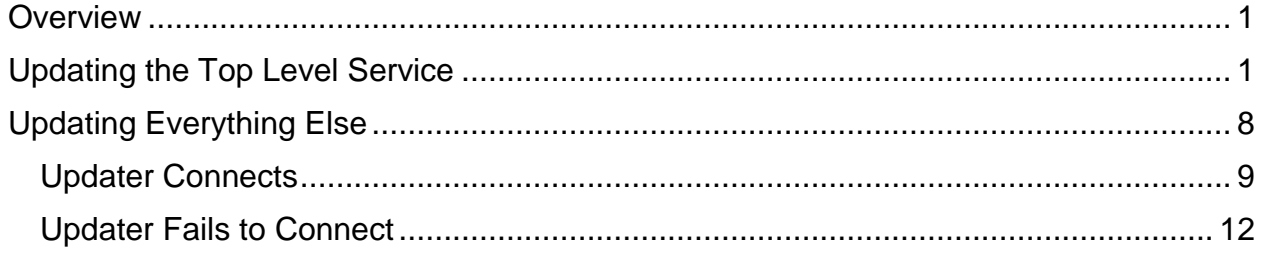

#### <span id="page-2-0"></span>**Overview**

The Updater is a separate application that enables the user to check for newer versions of the identiMetrics Biometric ID Platform. If a new version is available and the user chooses, the Updater will download the installer, shutdown any identiMetrics applications, install the new version and restart any applications that were shutdown.

The upgrade process starts by running the Updater on the computer running the Top Level service. *The Top Level service is the Distributor in a Multi-Engine Deployment or the Biometric Engine in a Single Engine Deployment.* The Updater will connect with the appropriate service and ask if an upgrade is available. The service will check the identiMetrics web site to determine if a newer installer exists and report the results back to the Updater. If an upgrade is available and the user chooses, the Updater will download the new installer and run it.

Once the Top Level service is upgraded then all other computers running identiMetrics applications must be upgraded. The update order should be as follows:

Multi-Engine Deployment

- 1. The computer running the Distributor
- 2. Any computers running an Enrollment Manager that are connecting to the Distributor
- 3. For each Biometric Engine that is connecting to the Distributor follow the Single Engine Deployment order

Single Engine Deployment

- 1. The computer running the Biometric Engine
- 2. Any computers running an Enrollment Manager or Scan Manager that are connecting to the Biometric Engine
- 3. Any computers running an ID Provider that are connecting to the Biometric Engine
- 4. Any computers running an Enrollment Manager or Scan Manager that are connecting to the ID Provider

# <span id="page-2-1"></span>**Updating the Top Level Service**

You MUST update the Top Level service first. To do this, you must run the Updater on the computer where the Top Level service (Distributor or Biometric Engine) is running. You can run the Updater at any time by clicking on the **Run Updater** shortcut in the *Start | All Programs | identiMetrics* folder.

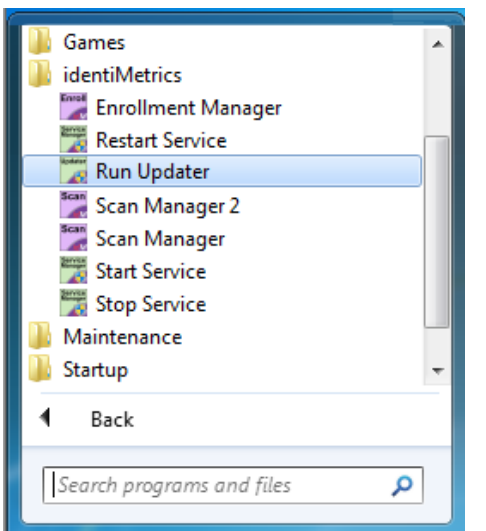

Windows will display its standard UAC dialog.

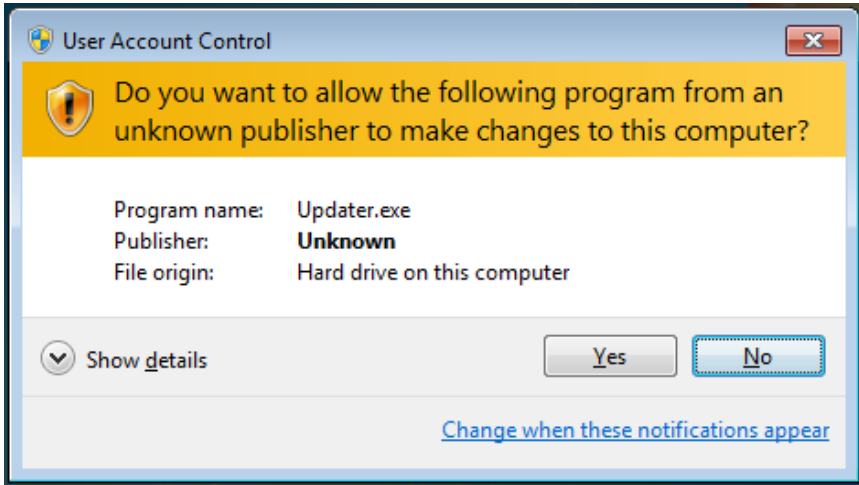

Click on **Yes** to continue.

When the Updater starts it attempts to connect to a Top Level service running on the same computer where it is running. First, it looks for the properties file for one of the Top Level services (*Distributor.properties* or *BioEngine.properties)*. If neither one of the properties files are found, then the Updater will assume it's updating a non-Top Level computer. After updating the Top Level service, read the **Updating Everything Else** section below for the details on completing the update process. If one of the properties files are found, then the Updater assume the Top Level service is running and will try to connect to it. The address will be the default local address of 127.0.0.1 and the port will be value of the **server.port** property or the default of 47070.

If the service is running then the Updater will attempt to connect. If a Distributor is running the Updater will look like this.

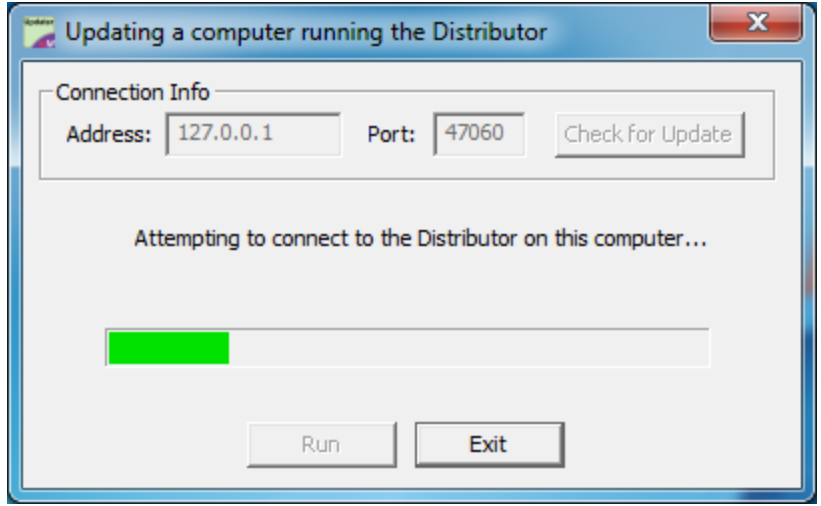

If a Biometric Engine is running the Updater will look like this.

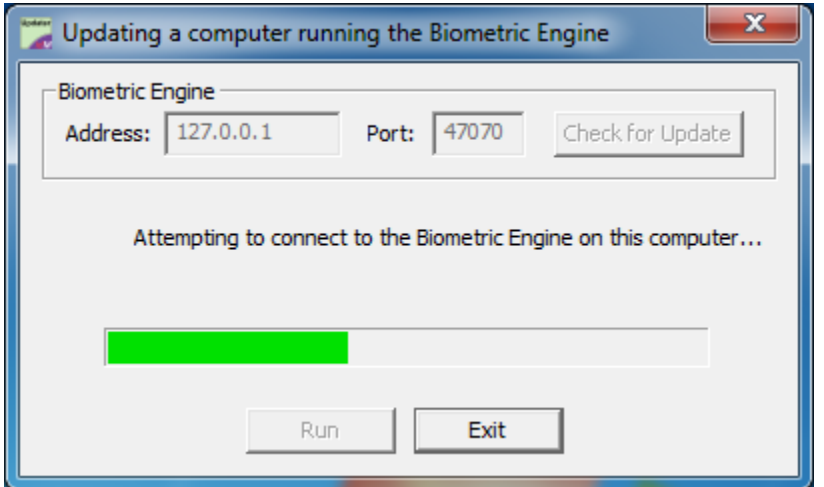

If the service is not running then you will see the following message.

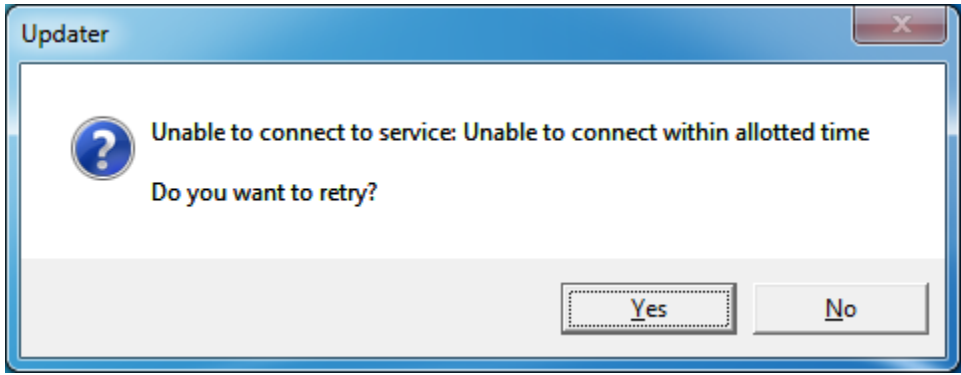

To continue, start the service and then click **Yes**.

If you click **No**, the Updater will stop trying to connect and display this message.

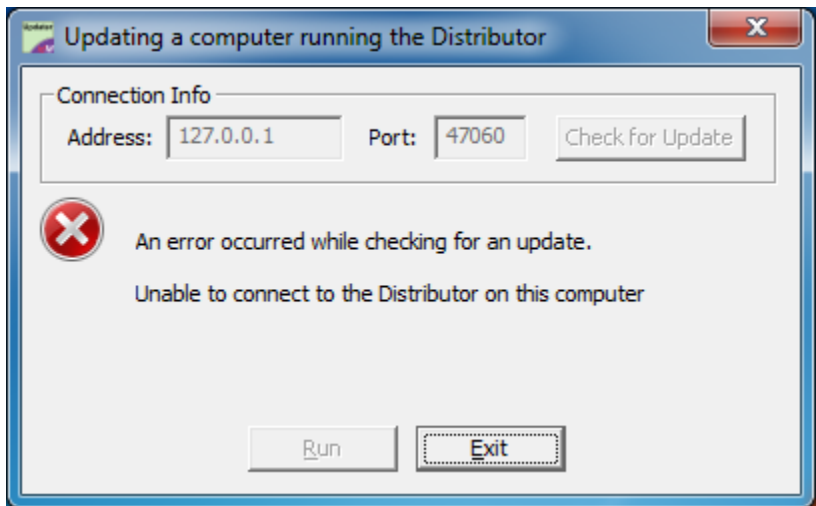

In order to try again, you must exit the application and restart it.

Assuming the service is running normally, the Updater will connect and ask the service to check the identiMetrics website to see if an update is available. The result is displayed as one of the following responses.

An update is not available.

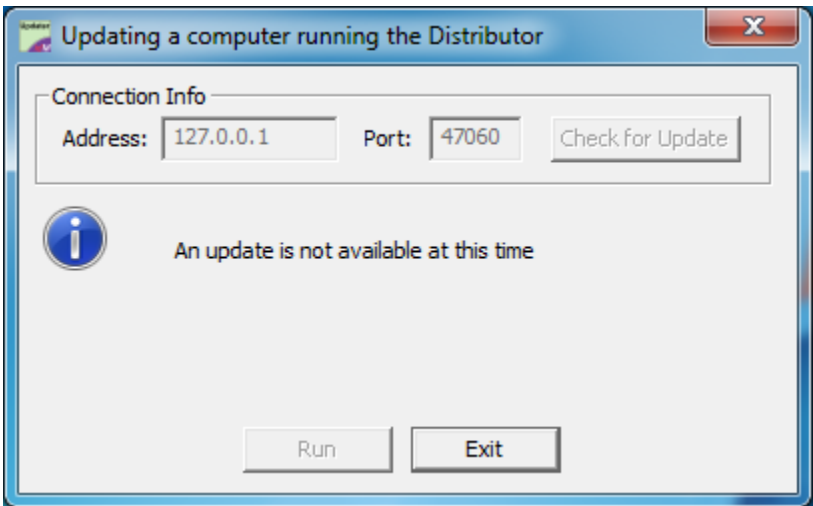

#### An update is available.

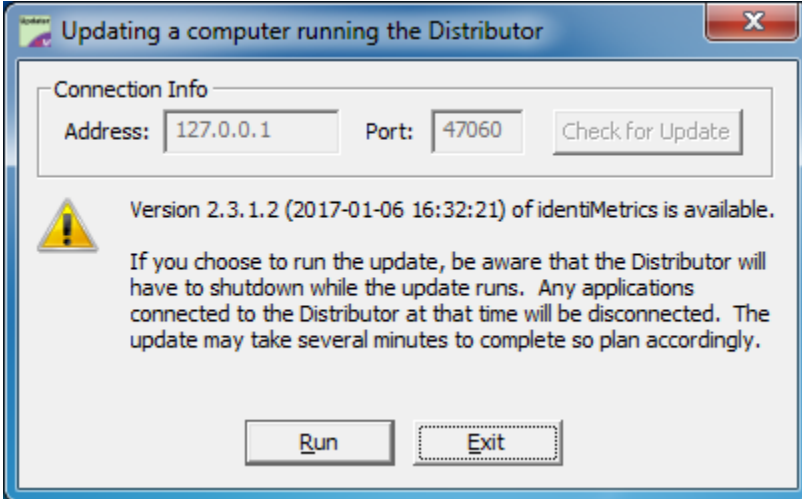

If available, the message will indicate the version number and remind you that the server will be shut down during the update.

Clicking on **Exit** will exit the Updater and clicking on **Run** will ask for a confirmation.

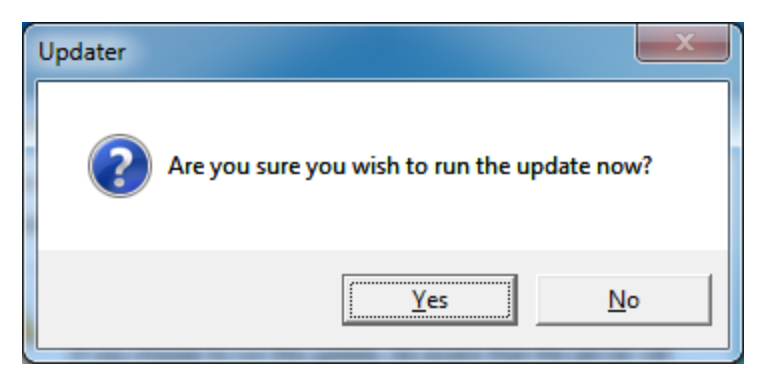

Clicking **Yes** will start the download and installation and clicking **No** will return to the previous display.

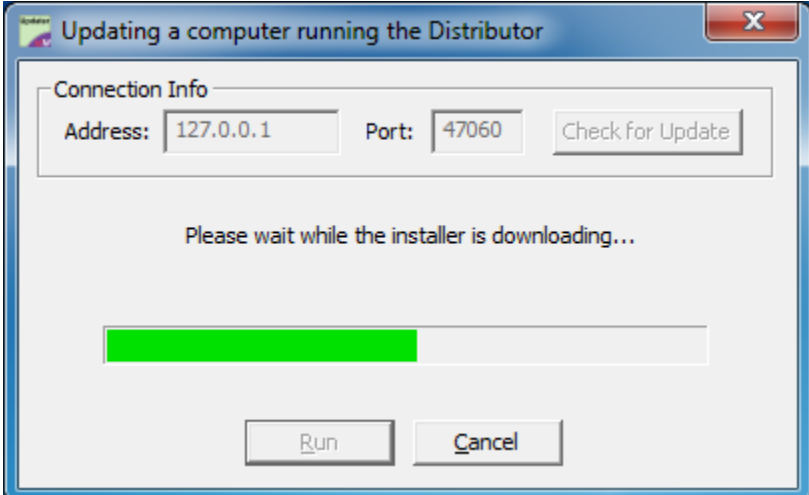

While the installer is being downloaded the progress bar will be displayed and the **Cancel** button will be enabled. Clicking on **Cancel** will stop the download and display the following message.

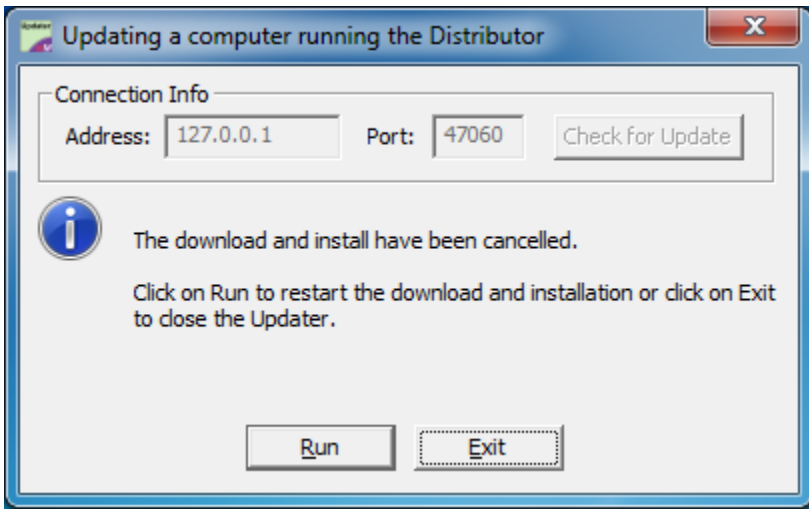

You can click on **Run** to restart the download or click on **Exit** to exit the Updater.

Once the installer has been downloaded, the Updater will close the Scan Manager or Enrollment Manager if they are running, will start the installer and then will close the Updater itself. The installer runs and will display a progress window like this.

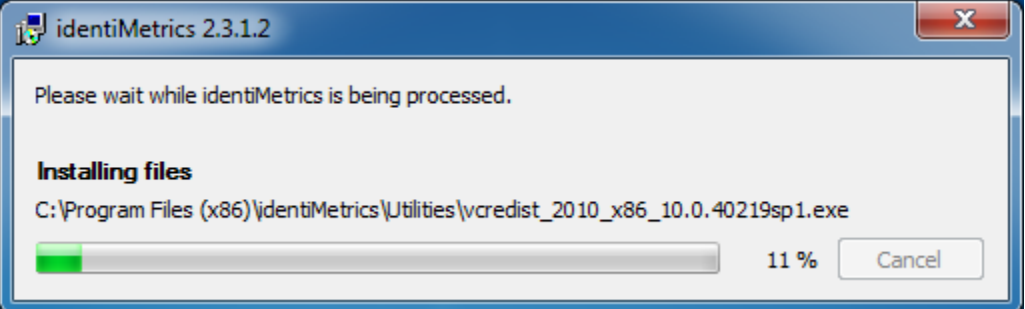

If the installer runs successfully, it will restart any applications that were running and then restart the Updater so it can display the results. Here is the message after a successful installation.

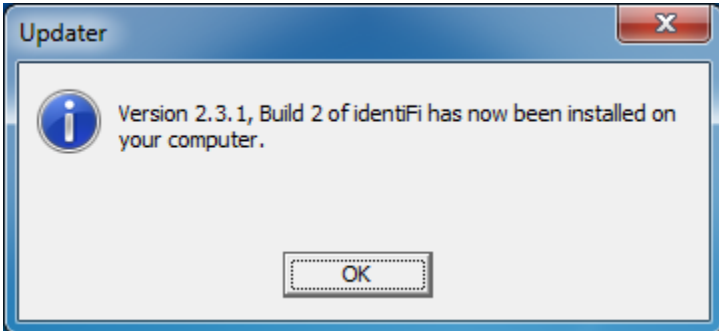

If the installer gets an error then the applications will not be restarted and the Updater will display the error with and any information available as to how to proceed.

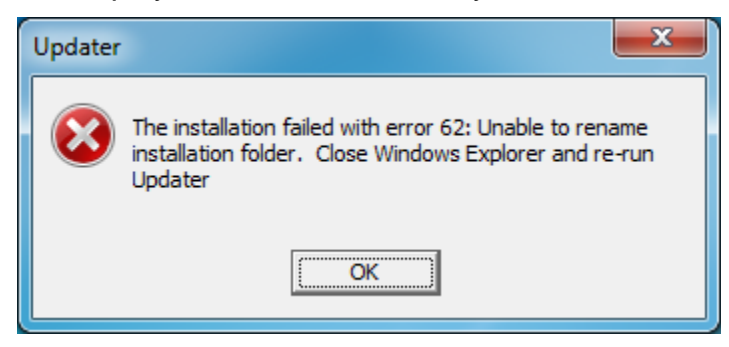

In this case, you'll follow the instructions and rerun the Updater. The Updater knows that the installer has been downloaded and will simply run the installer again.

#### <span id="page-9-0"></span>**Updating Everything Else**

Once the Top Level service has been updated (see the **Updating the Top Level Service** section for details) you can update any other computer with identiMetrics software installed by running the Updater on the computer you wish to update and providing the address of the service that is normally used. For example, if a Distributor is the Top Level and it's been updated, then you would update each Biometric Engine by setting the Updater's address to the Distributor. Then you would update any computers running a Scan Manager, Enrollment Manager or ID Provider that connect to a Biometric Engine you just updated by setting the Updater's address to the Biometric Engine. If you had additional computers running a Scan Manager or Enrollment Manager connecting to an ID Provider, the Updater's address would be set accordingly.

You can run the Updater at any time by clicking on the **Run Updater** shortcut in the *Start | All Programs | identiMetrics* folder.

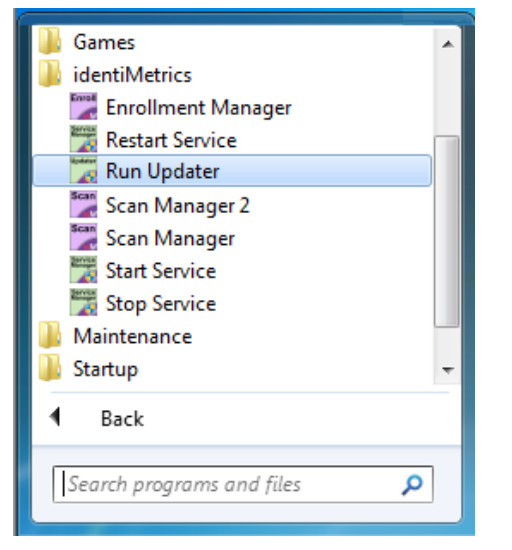

Windows will display its standard UAC dialog.

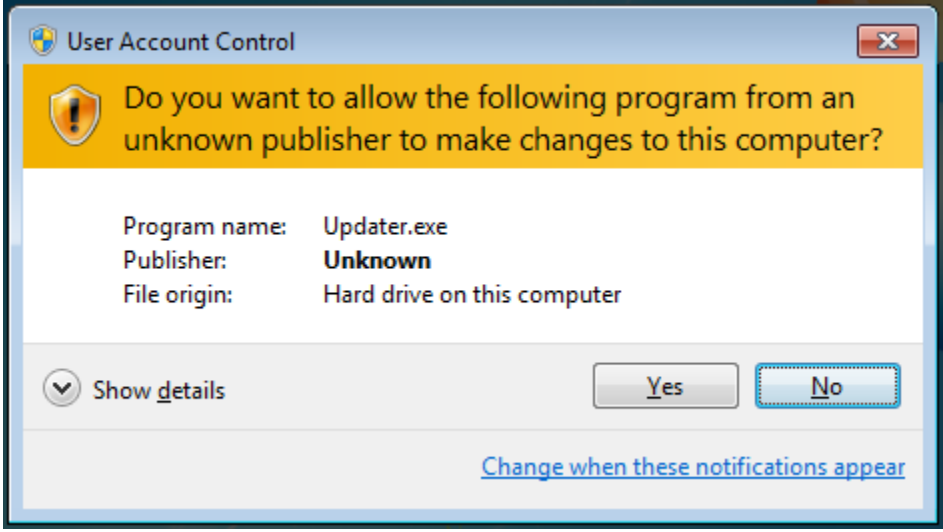

Click on **Yes** to continue.

The Updater will try to connect to the service whose address is specified with the **server.address** and **server.port** properties located in the *Updater.properties* file. *Note: These properties should be set up when initially setting up the Managers.* If the properties are specified, the Updater will display a progress bar and message indicating that the connection is underway.

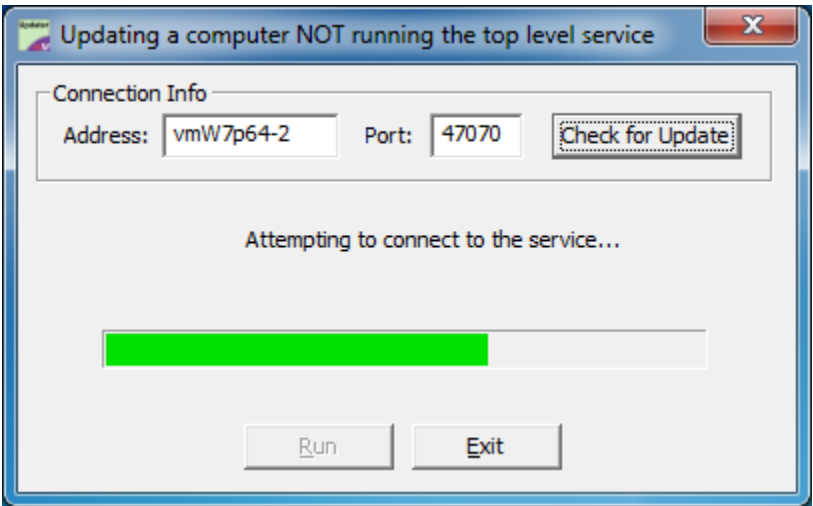

The next section describes what happens when the connection is successful. Skip to the **Updater Fails to Connect** section to see what happens when the connection fails.

#### <span id="page-10-0"></span>*Updater Connects*

Once the Updater has connected to the service, it asks if an update is available. The result is displayed as one of the following responses.

An update is available.

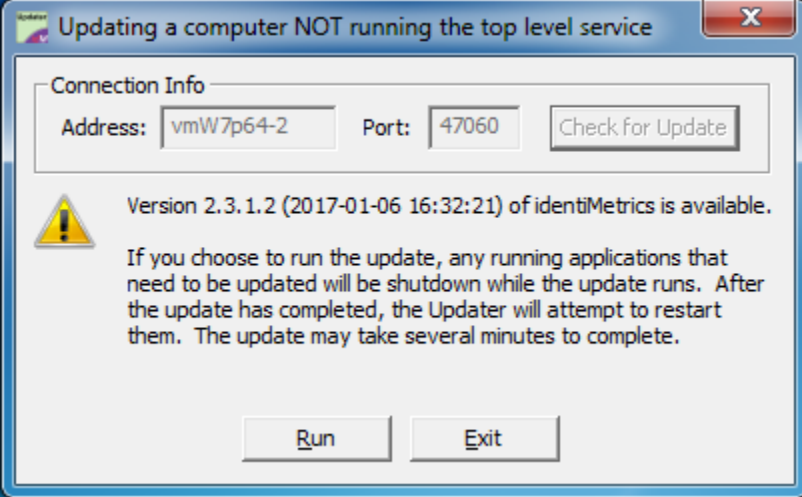

#### An update is not available

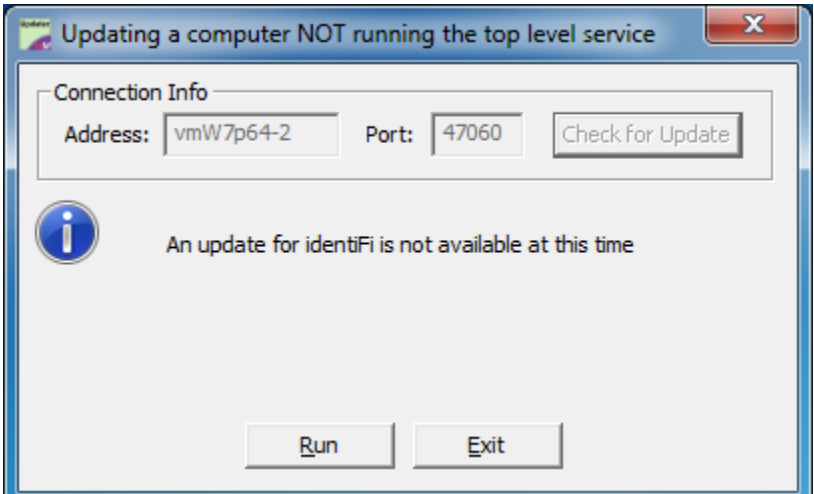

If an update is not available or you don't want to run the installer now, simply click on **Exit** to end the Updater. If there is an update, the message will indicate the version number and let the user know that any running applications will be shut down during the update.

If you're ready to proceed, click on **Run** to start the download and execution of the installer. You will be presented with a confirmation message box. Click **Yes** to continue with the download and click **No** to return to the previous display.

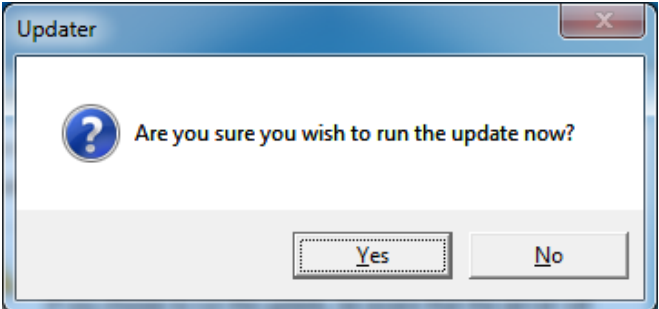

The Updater will display a progress bar while the installer is being downloaded from the server's computer. If the installer was downloaded previously, this step will be skipped.

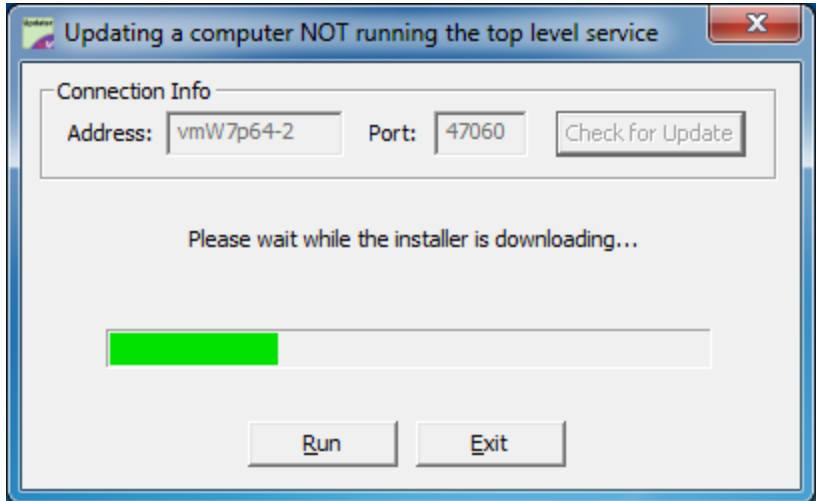

While the installer is being downloaded the **Cancel** button will be enabled. Clicking on **Cancel** will stop the download and display the following message. Clicking on **Run** will restart the download and clicking on **Exit** will close the Updater.

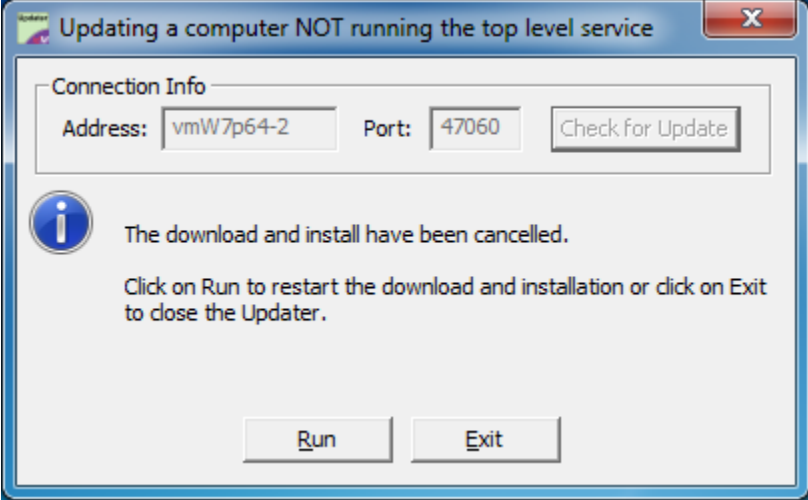

Once the installer has been downloaded, the Updater will close any of the applications, Scan Manager, Enrollment Manager and ID Provider, that are running, will start the installer and then will exit. The installer will run and display a progress window like this.

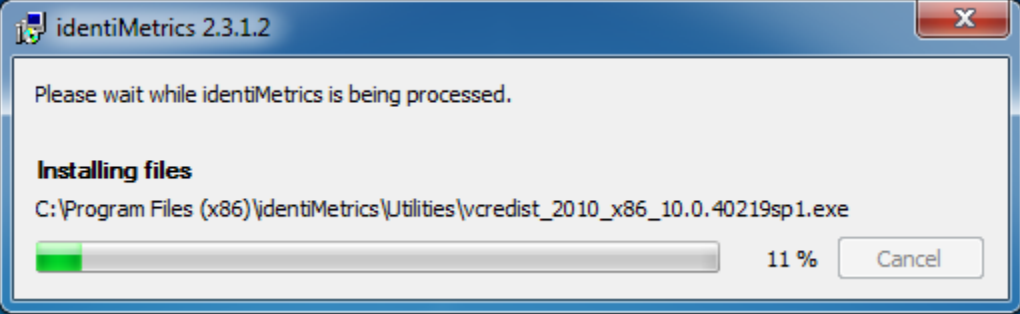

If the installer runs successfully, it will restart any applications that were running and then restart the Updater so it can display the results. Here is the message after a successful installation.

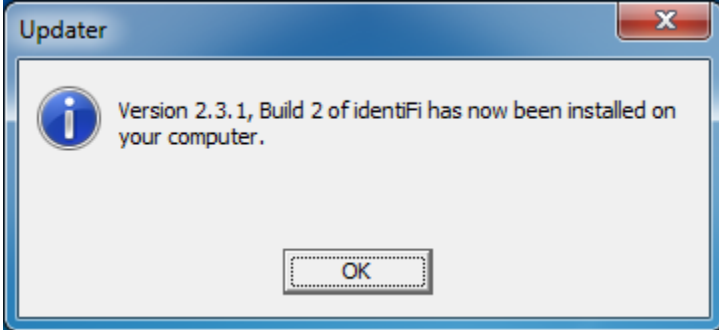

If the installer gets an error then the applications will not be restarted and the Updater will display the error with and any information available as to how to proceed.

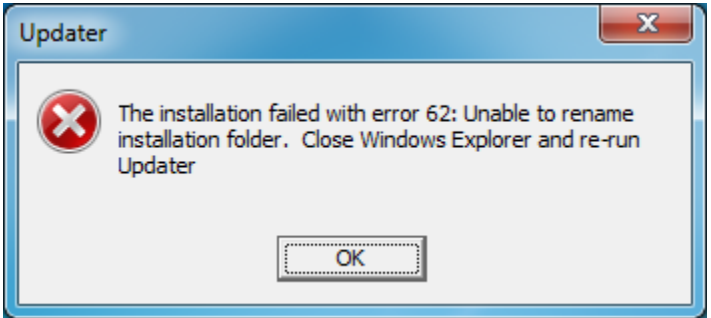

In this case, follow the instructions and rerun the Updater. The Updater knows that the installer has been downloaded and will simply run the installer again.

#### <span id="page-13-0"></span>*Updater Fails to Connect*

If the Updater is unable to connect to a service then it will display an error message.

If the **server.address** property was not set in the *Updater.properties* file, then the window will look like this.

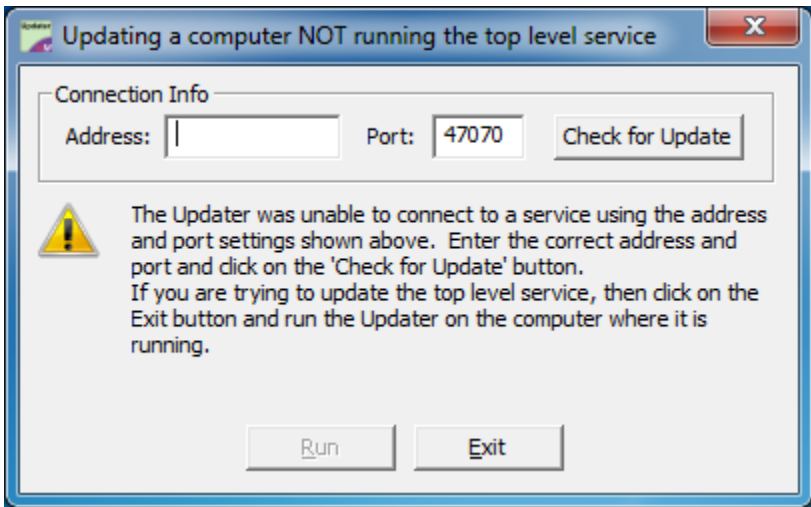

If the properties were set but the Updater was unable to connect to the service, then it will look like this.

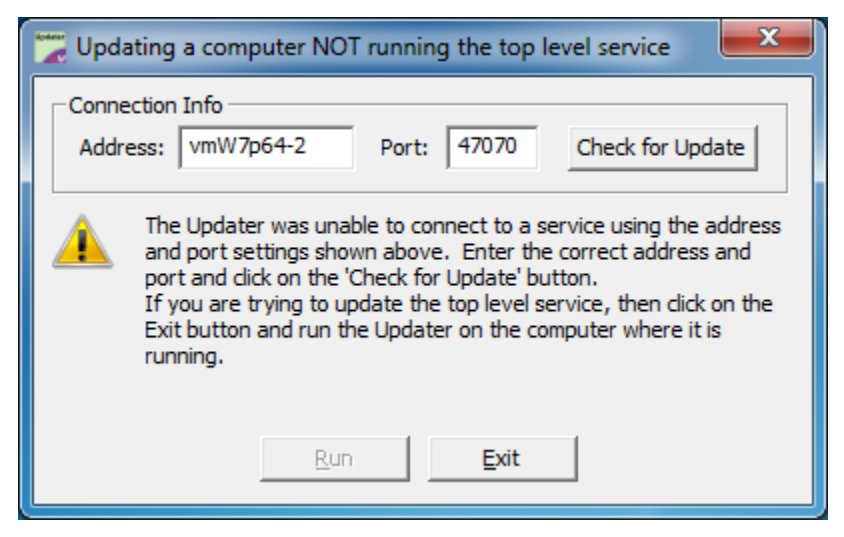

At this point, you can adjust the server address and port and click on the **Check for Update** button or click on **Exit** to stop the Updater. If you check for an update, the Updater will attempt to connect as described earlier.

If the Updater is still unable to connect to the service, then it will indicate that the connection failed and give you the opportunity to retry in case there is a simple fix.

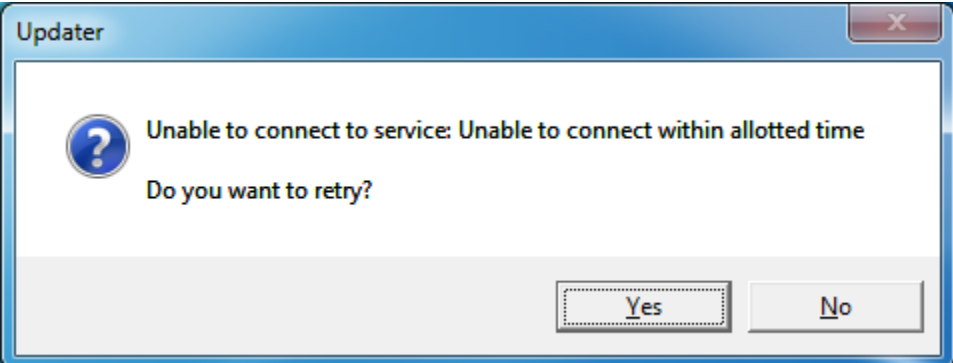

Click on **Yes** to try the connection again with the same address information.

If you click on **No**, then the Updater will display the following.

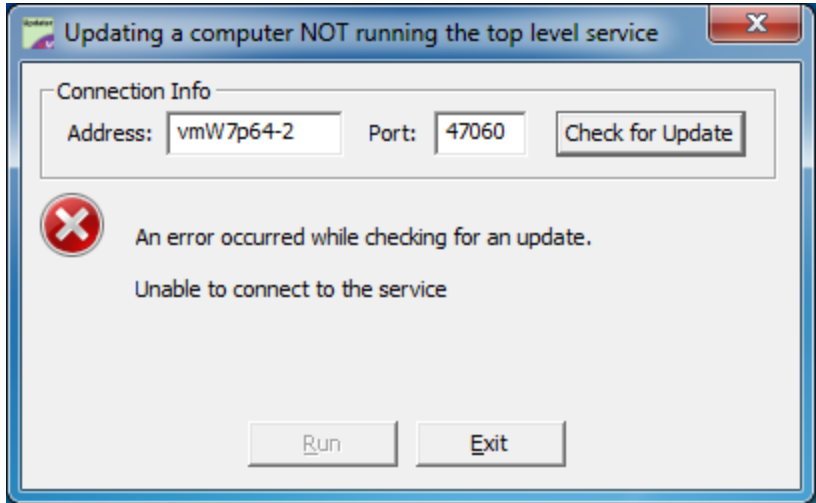

You can adjust the server address and port and try again or click on **Exit** to stop the Updater. See the **Updater Connects** section for a description of what happens once the connection is made.